# Survey&Report

V 5.0.8707.0 – Nouvelles fonctionnalités

**sbcert** ISO 27001 Certifiering<br>Jedningssys<br>JSOMPC 170

*Notre entreprise et notre centre de données sont certifiés ISO 27001 et situés en Suède.*

[Plus d'informations sur](https://www.artologik.com/fr/survey-report) Survey&Report >>

222

 $\mathbf{\widetilde{m}}$ 

M

[Tarifs >>](https://www.artologik.com/fr/survey-report/tarifs)

[Merci de compléter le formulaire pour nous contacter](https://www.artologik.com/fr/survey-report/contact-support/contactez-nous) >>

 $\boldsymbol{\phi}_{\mathrm{a}}^n$   $\boldsymbol{\mathop{\mathrm{d}\mathrm{}}\nolimits}$ 

[info@artologik.com](mailto:info@artologik.com) 

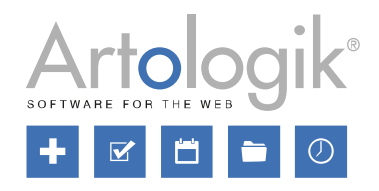

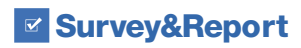

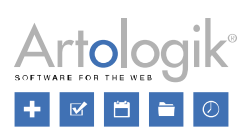

# Table des Matières

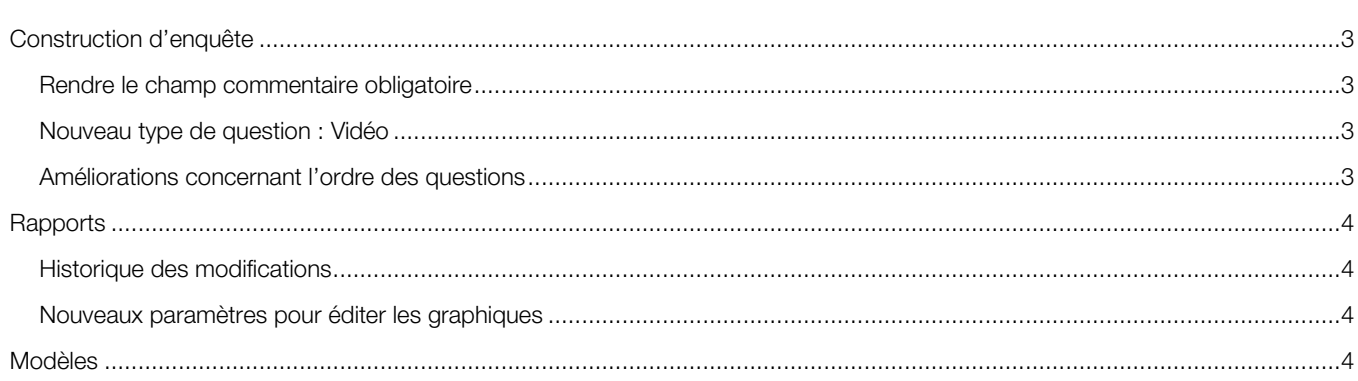

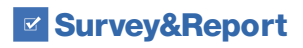

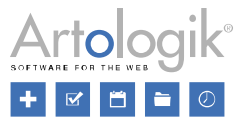

# <span id="page-2-0"></span>Construction d'enquête

## <span id="page-2-1"></span>Rendre le champ commentaire obligatoire

Quel que soit le type de la question, vous pouvez pour toutes les questions ajouter un champ de commentaire pour permettre au sondé de compléter leurs réponses. Le champ de commentaire peut être rendu obligatoire.

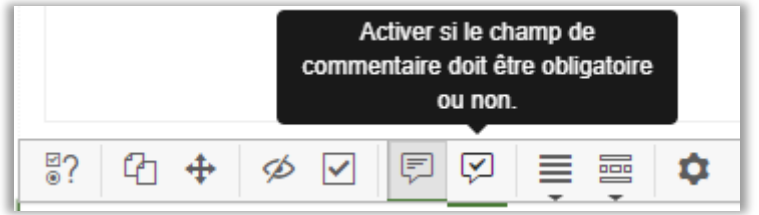

Il est également possible décider si celui-ci doit être obligatoire ou non grâce à une logique de branchements conditionnels.

## <span id="page-2-2"></span>Nouveau type de question : Vidéo

Ce type de question peut être utilisé pour poser des questions à propos d'une vidéo. Vous pouvez créer des boutons vidéo sur lesquels les sondés peuvent cliquer lorsqu'ils souhaitent réagir à quelque chose dans la vidéo. Vous pouvez laisser les sondés choisir entre dire leur réponse ou l'écrire. Dans le menu *Enquêtes > Réponses > Modifier réponses texte,* vous pouvez écouter le fichier audio sauvegardé pour chaque saisie vocale. Vous avez également la possibilité d'utiliser un service de transcription qui transcrit le fichier audio automatiquement en texte. Vous pouvez ensuite examiner et modifier ce texte dans le menu *Enquêtes > Réponses > Modifier réponses texte.*

Le type de question *Vidéo* n'est disponible que dans le module complémentaire SR-Advanced Survey.

#### <span id="page-2-3"></span>Améliorations concernant l'ordre des questions

Nous avons apporté quelques améliorations à l'onglet *Ordonner les questions.* Tout d'abord, vous pouvez désormais choisir parmi ces trois modes d'affichages :

- *Liste* Il s'agit du mode par défaut de l'onglet *Ordonner les questions.*
- *Pages* Chaque page est affichée sous la forme de petites vignettes. Cela est utile pour obtenir une vue d'ensemble des pages d'une enquête avec beaucoup de pages/questions.
- *Grille –* Semblable au mode d'affichage *Liste*, seulement les questions sont représentées uniquement par leur ID, précédées de la lettre « Q ».

Dans les modes *Liste et Grille*, vous pouvez utiliser l'icône **et l**en haut de chaque page pour élargir sur toute la largeur de l'espace de travail, cliquez sur l'icône **de la pour réduire la page à nouveau.** 

Vous pouvez désormais déplacer les questions de différentes manières :

- Glisser-déposer Pour tous les modes d'affichages. Passer votre curseur sur une question et maintenez le clic gauche de la souris pour faire glisser la question à son nouvel emplacement, soit sur la même page, soit sur une autre page. Déposez-la en relâchant le bouton de la souris.
- *Déplacer les questions sélectionnées au bas de la page Seulement pour les modes <i>Liste* et *Grille*. Cliquez sur l'icône ↓, en haut de chaque page, pour déplacer en bas de la page la/les question(s) sélectionnée(s).
- *Déplacer vers le haut/bas une question sur une même page*  Seulement pour les modes *Liste* et *Pages*. Utilisez les flèches  $\sim$  à côté de chaque question pour la déplacer d'un cran vers le haut ou vers le bas sur la même page.
- *Déplacer vers un autre page*  Seulement pour les modes *Liste* et *Pages.* Cliquez sur l'icône à côté d'une question, choisissez une page ou créez-en une nouvelle où déplacer cette question.

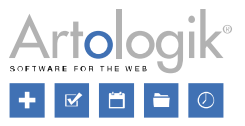

## <span id="page-3-0"></span>**Rapports**

#### <span id="page-3-1"></span>Historique des modifications

Avant, vous pouviez accéder à l'historique des modifications uniquement pour les enquêtes, dans le tableau de bord d'une enquête. Vous avez maintenant accès à cette même fonction dans le tableau de bord de chaque rapport. Dans l'onglet *Historique des modifications* dans le tableau de bord d'un rapport, vous trouverez un journal des activités dans le rapport. Les actions suivantes sont enregistrées avec la date, l'heure et l'utilisateur concerné :

La liste présente dans l'onglet *Historique des modifications* affiche les 15 dernières actions effectuées sur le rapport. Cliquez sur le bouton *Afficher l'historique des modifications complet* pour ouvrir une fenêtre avec l'ensemble des actions réalisées.

## <span id="page-3-2"></span>Nouveaux paramètres pour éditer les graphiques

Grâce aux paramètres *Afficher l'étiquette, Afficher la valeur,* et/ou *Afficher le pourcentage,* vous pouvez choisir d'afficher les étiquettes à côté des barres/colonnes d'un graphique. Si vous activez un ou plusieurs de ces trois paramètres, alors le paramètre Afficher l'étiquette à l'intérieur de la barre/colonne déterminera si l'étiquette sera placée à la fin de la barre/colonne (paramètre désactivé) ou au centre de la barre/colonne (paramètre activé) pour les graphiques de type *Barres* et *Colonnes.* Vous pouvez également choisir la taille de l'étiquette en ajoutant le paramètre *Taille de police de l'étiquette.*

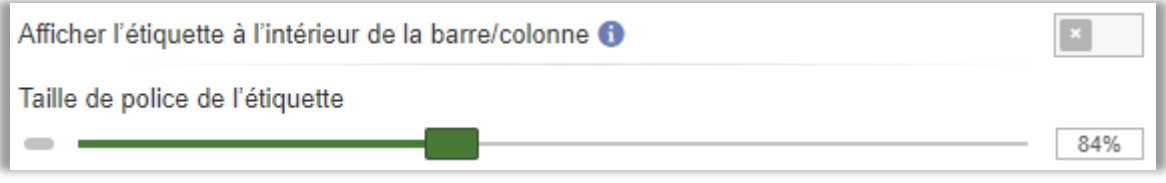

## <span id="page-3-3"></span>**Modèles**

Thème de l'enquête et thème du rapport – Ordre et thème par défaut

Dans le menu *Modèles > Mises en Page des enquêtes > Thème* et *Modèles > Mises en Page des rapports > Thème*, vous pouvez gérer les thèmes pour les enquêtes et les rapports, respectivement. Si vous avez créé plusieurs thèmes, vous pouvez choisir l'ordre dans lequel ils apparaissent dans la liste déroulante en cliquant sur le bouton *Modifier l'ordre / le thème par défaut* à la fin

de celle-ci, sous le bouton  $\bullet\bullet$ . Dans la fenêtre qui s'ouvre, vous pouvez glisser et déposer les thèmes à l'emplacement souhaité. Le premier thème, en haut de la liste, sera utilisé comme thème par défaut.

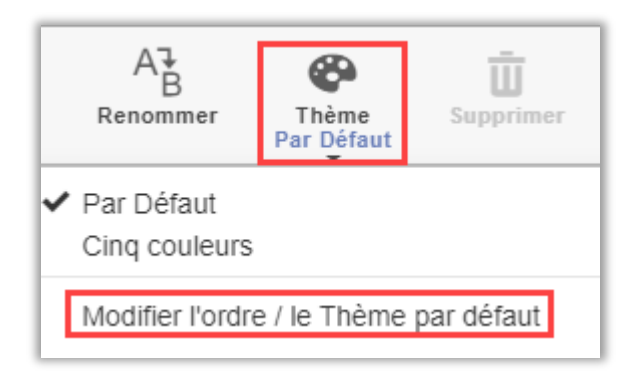